# MANUAL ATUALIZAÇÃO CADASTRAL DO SINESP

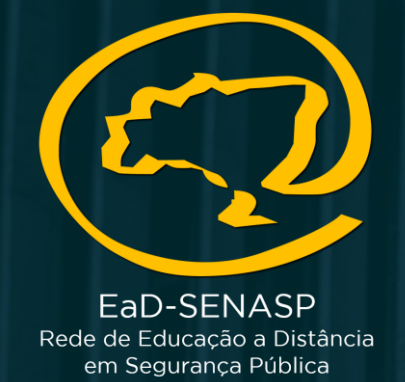

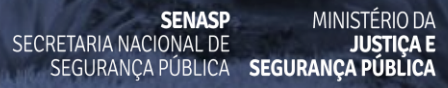

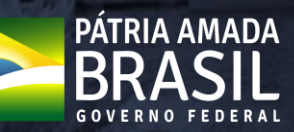

# <https://seguranca.sinesp.gov.br/sinesp-seguranca/login.jsf>

➢ Clique no Link acima para realizar o acesso na sua conta Sinesp

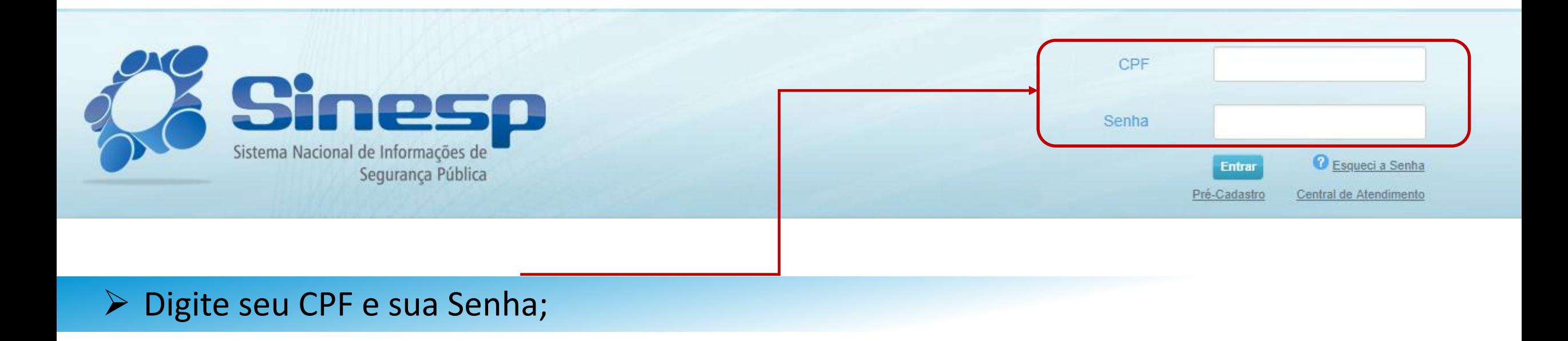

## ➢ IMPORTANTE:

- ➢ Antes de iniciar sua atualização cadastral tenha seus documentos pessoais em mãos;
- ➢ A documentação deve ser anexada e enviada em arquivos separados conforme o tipo do documento e não em um único arquivo.

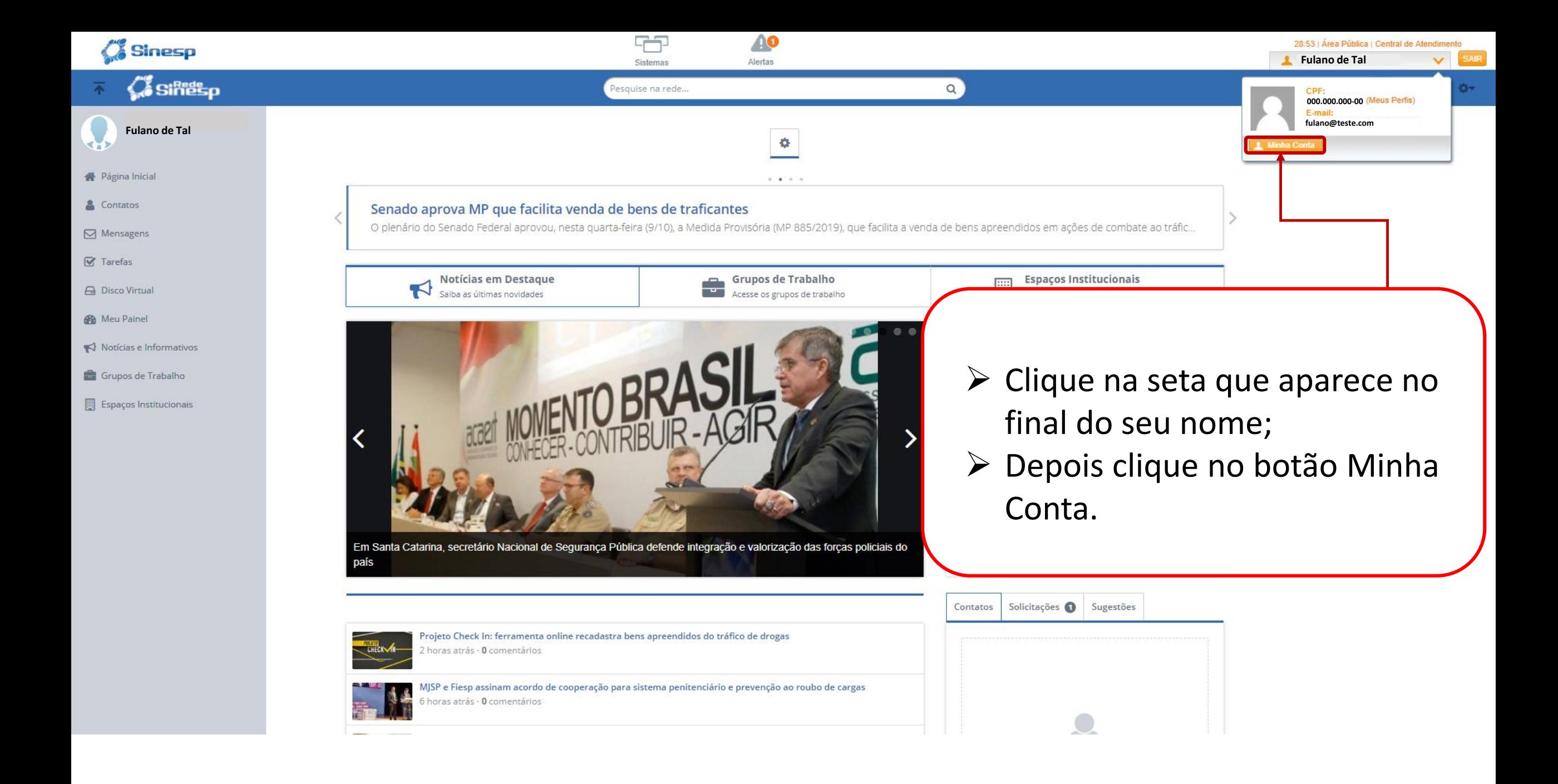

| Minha Conta

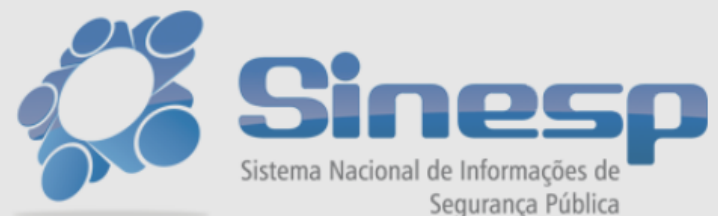

Seja bem-vindo ao Minha Conta Utilize o menu acima para acessar os seus dados.

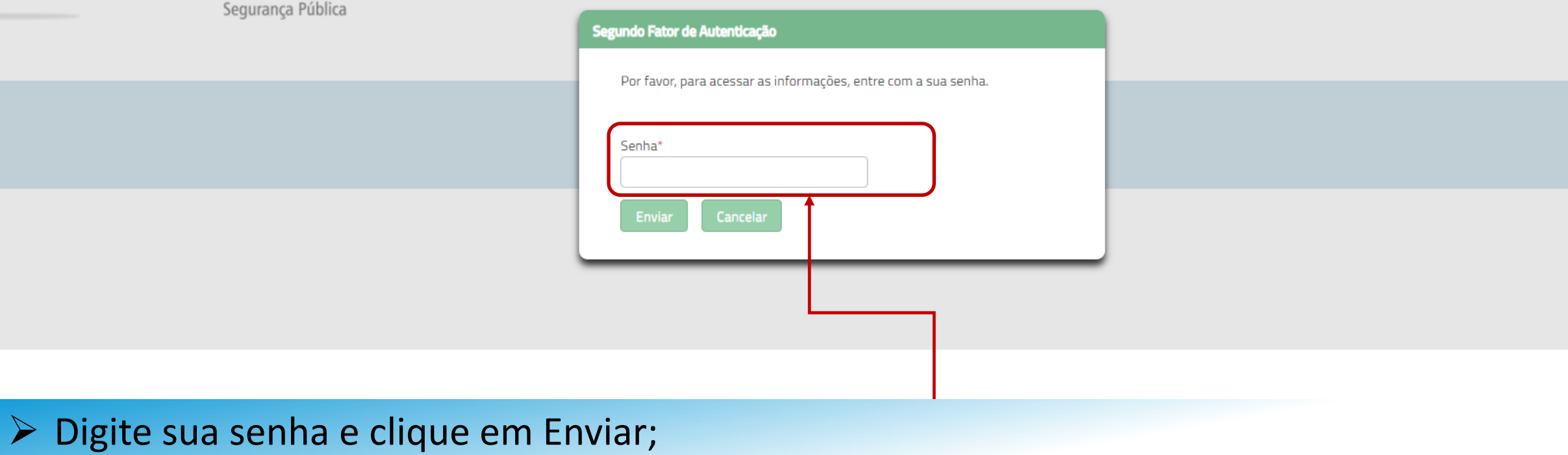

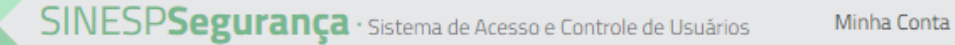

#### <del></del> → Minha Conta

I Índice

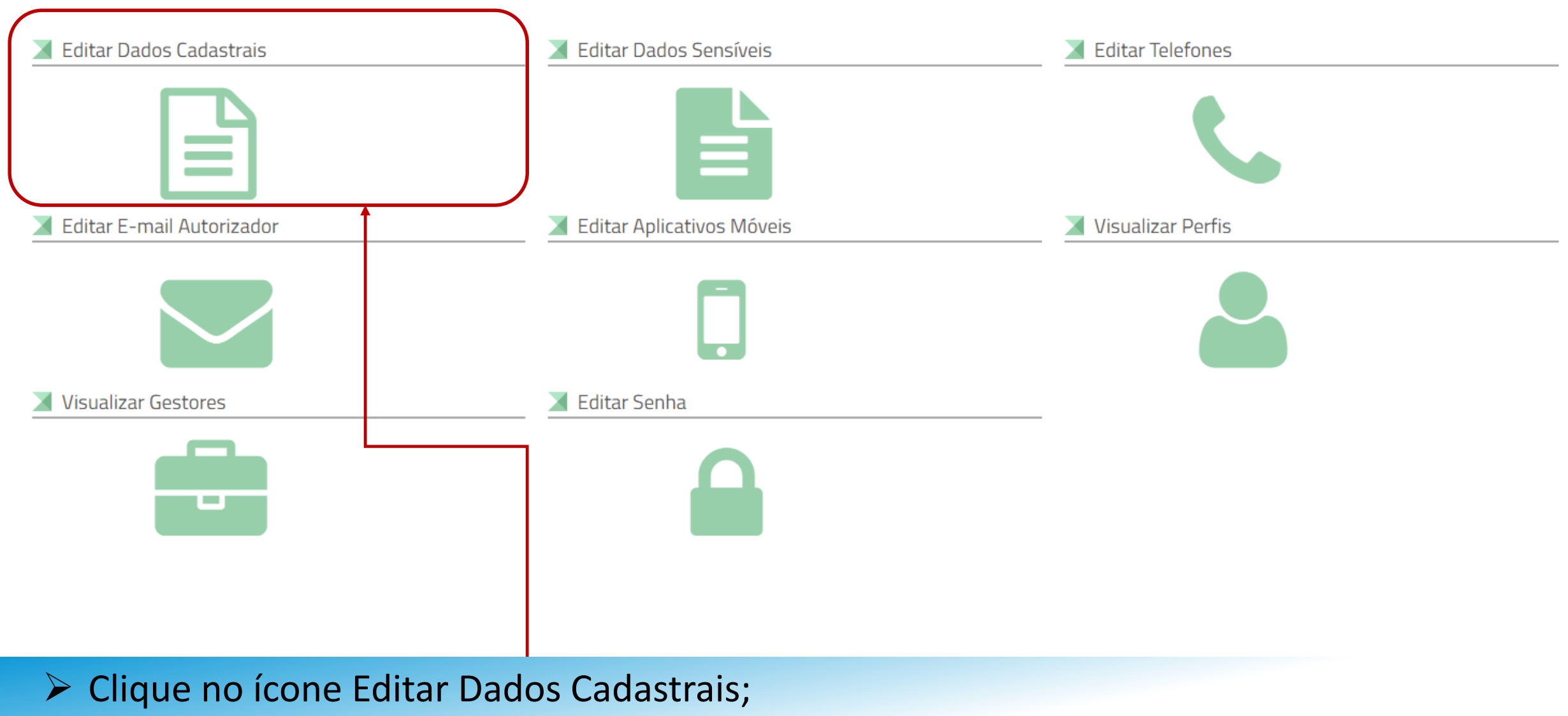

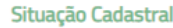

#### Informações cadastrais aguardando aprovação.

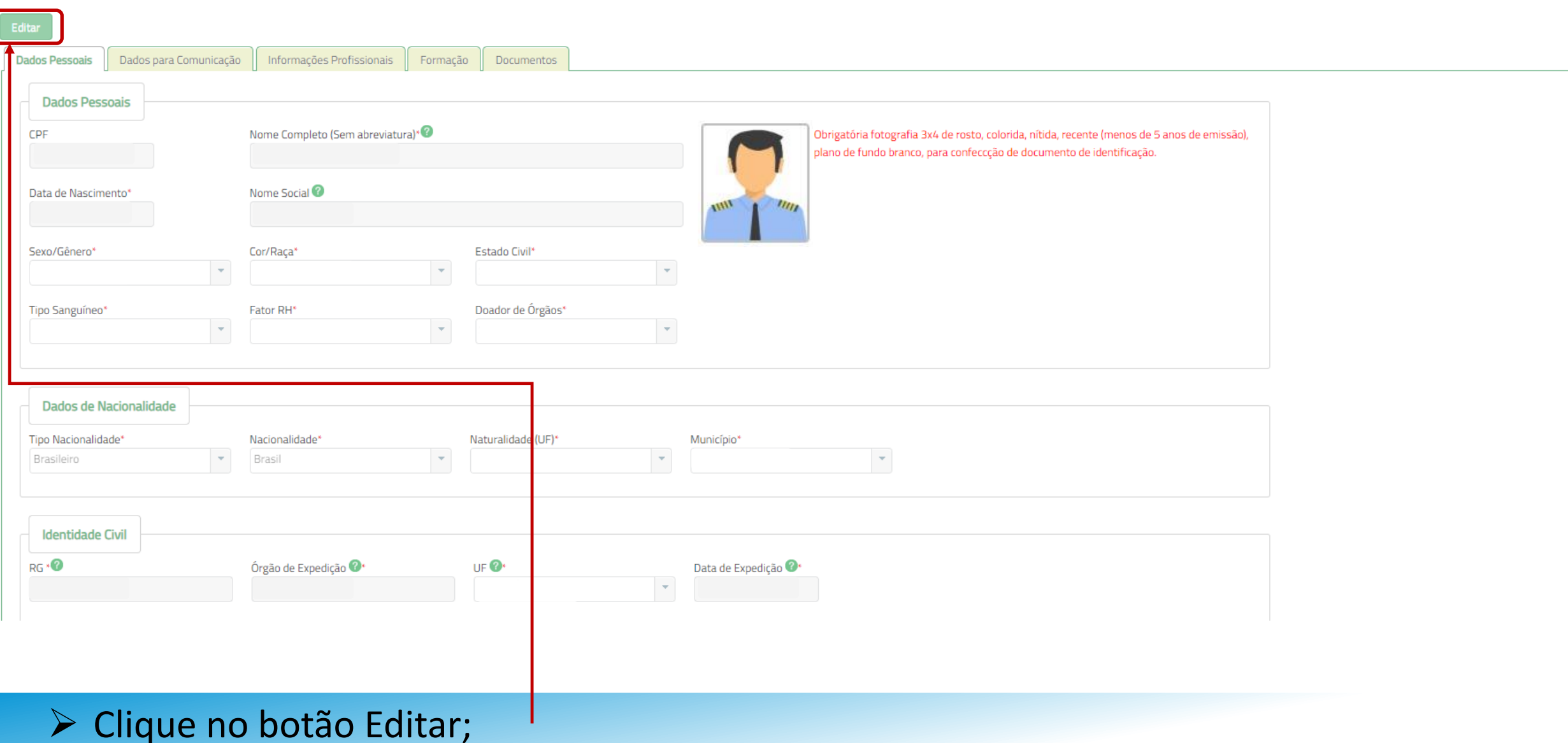

#### I Solicitação do Link de Pré-Cadastro de Usuário

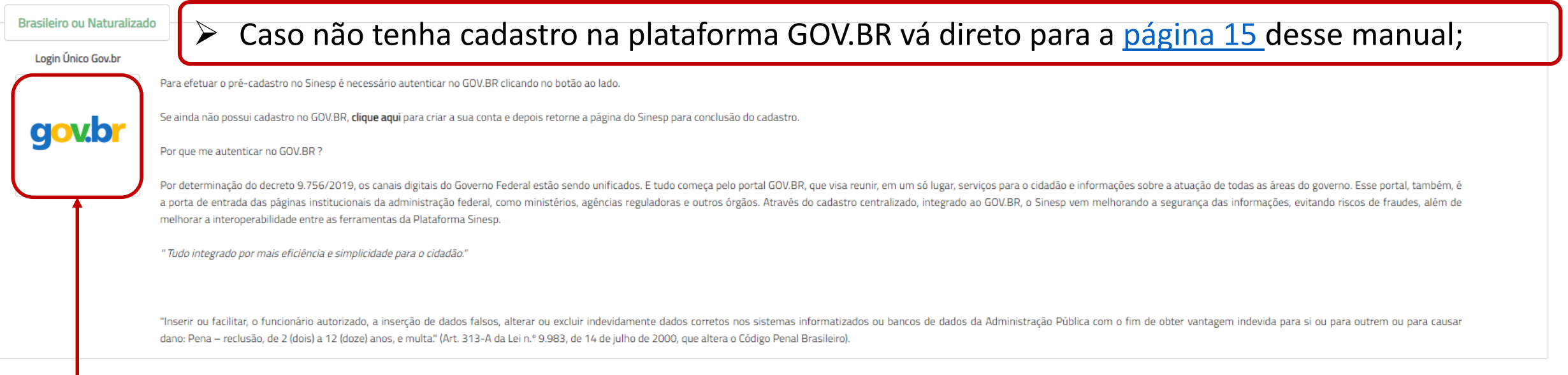

#### ocê for estrangeiro, **clique aqui**.

- ➢ Clique no Ícone gov.br se já possuir cadastro na plataforma;
- ➢ Caso tenha problemas na plataforma GOV.BR preencher o Formulário do link abaixo, detalhado com print da tela do Sistema GOV.BR (foto/captura da tela) informando seu nome, CPF e telefone de contato;
- ➢ *Formulário eletrônico para abertura de chamados junto ao ME/Gov.Br:* <https://portaldeservicos.planejamento.gov.br/login/loginunico.html>
- ➢ Para mais informações acesse nosso *FAQ - Disponível na tela inicial da plataforma:* <http://faq-login-unico.servicos.gov.br/en/latest/>

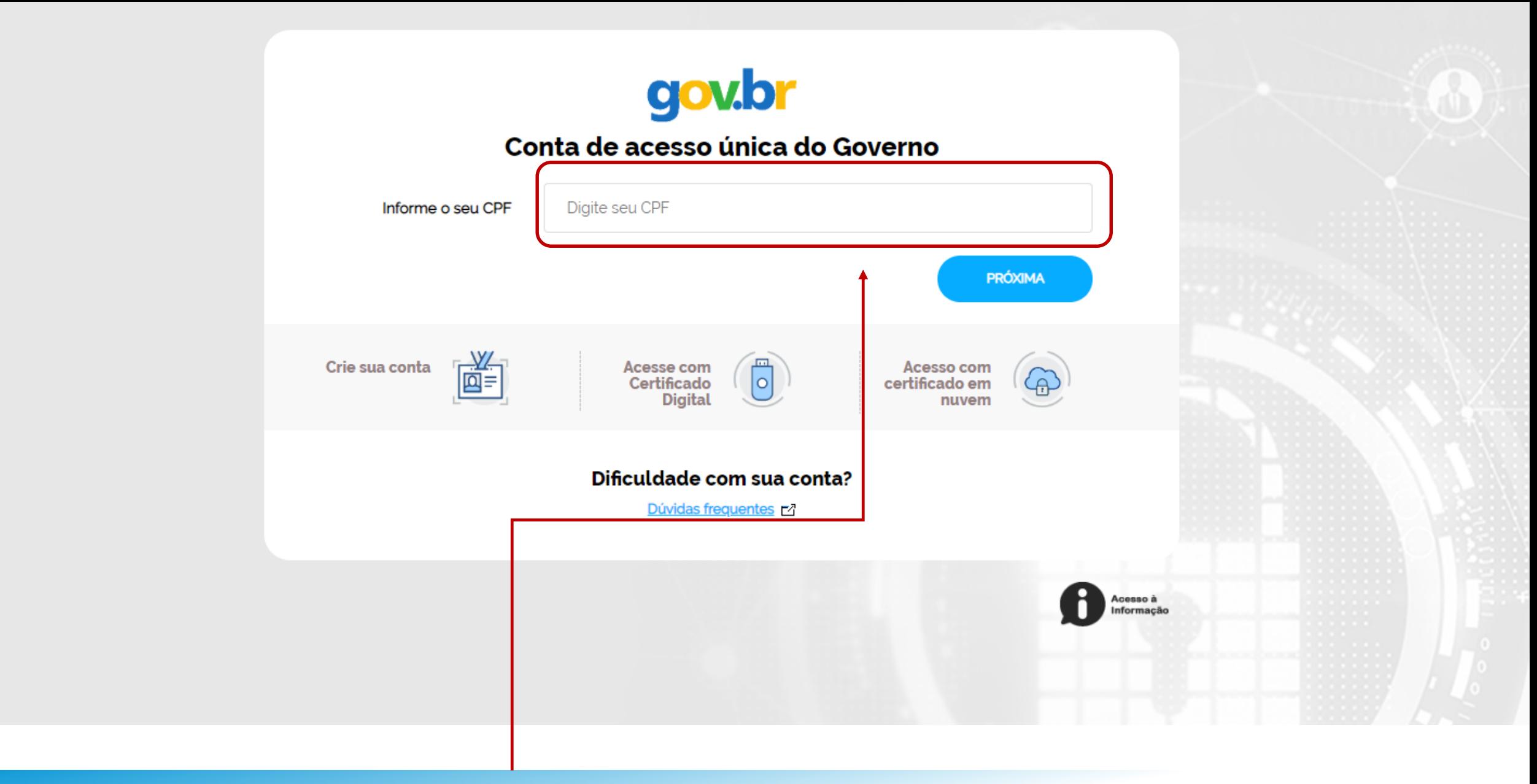

> Digite seu CPF e clique em Próxima;

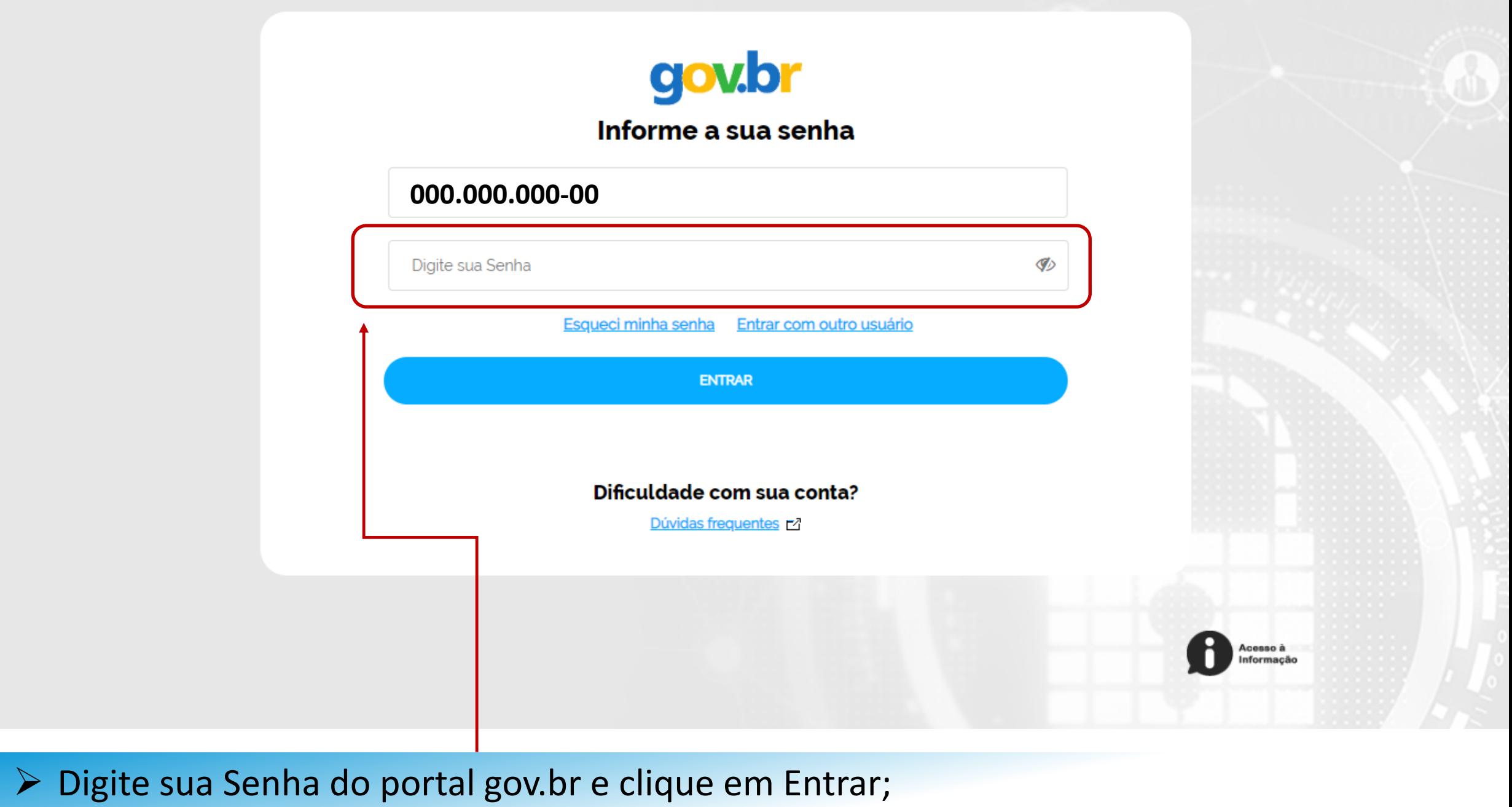

| Minha Conta

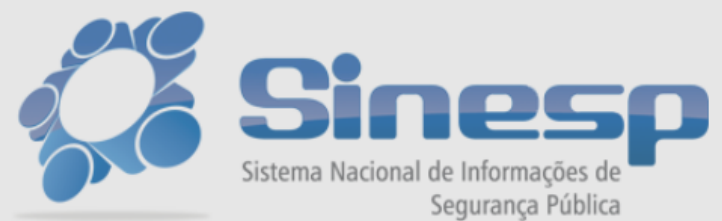

Seja bem-vindo ao Minha Conta Utilize o menu acima para acessar os seus dados.

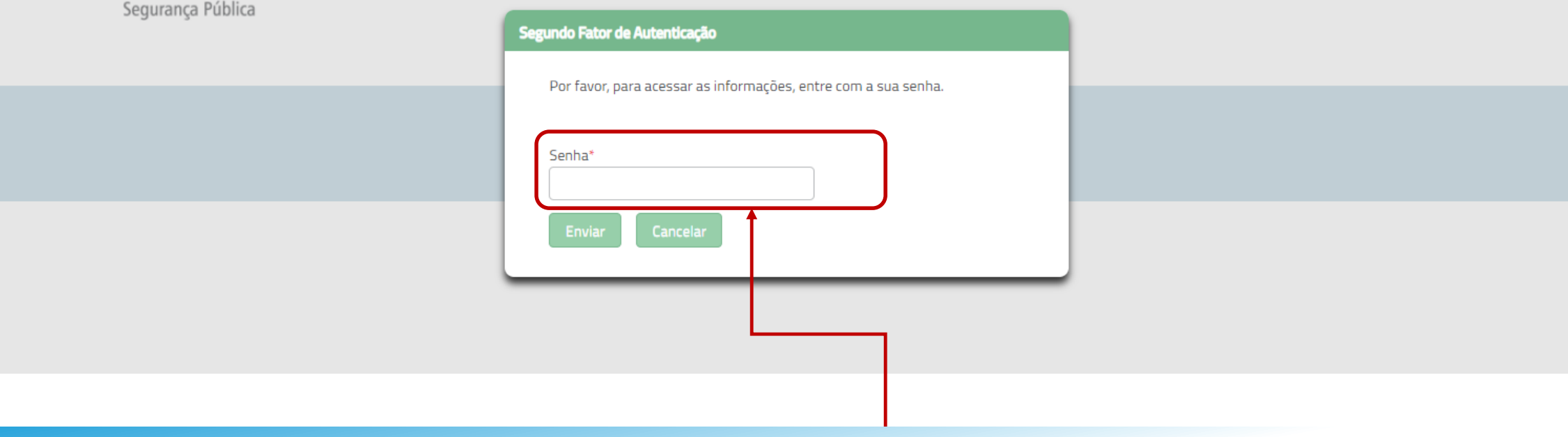

# > Digite sua senha novamente e clique em Enviar;

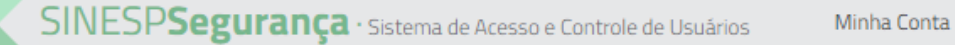

#### <del></del> → Minha Conta

I Índice

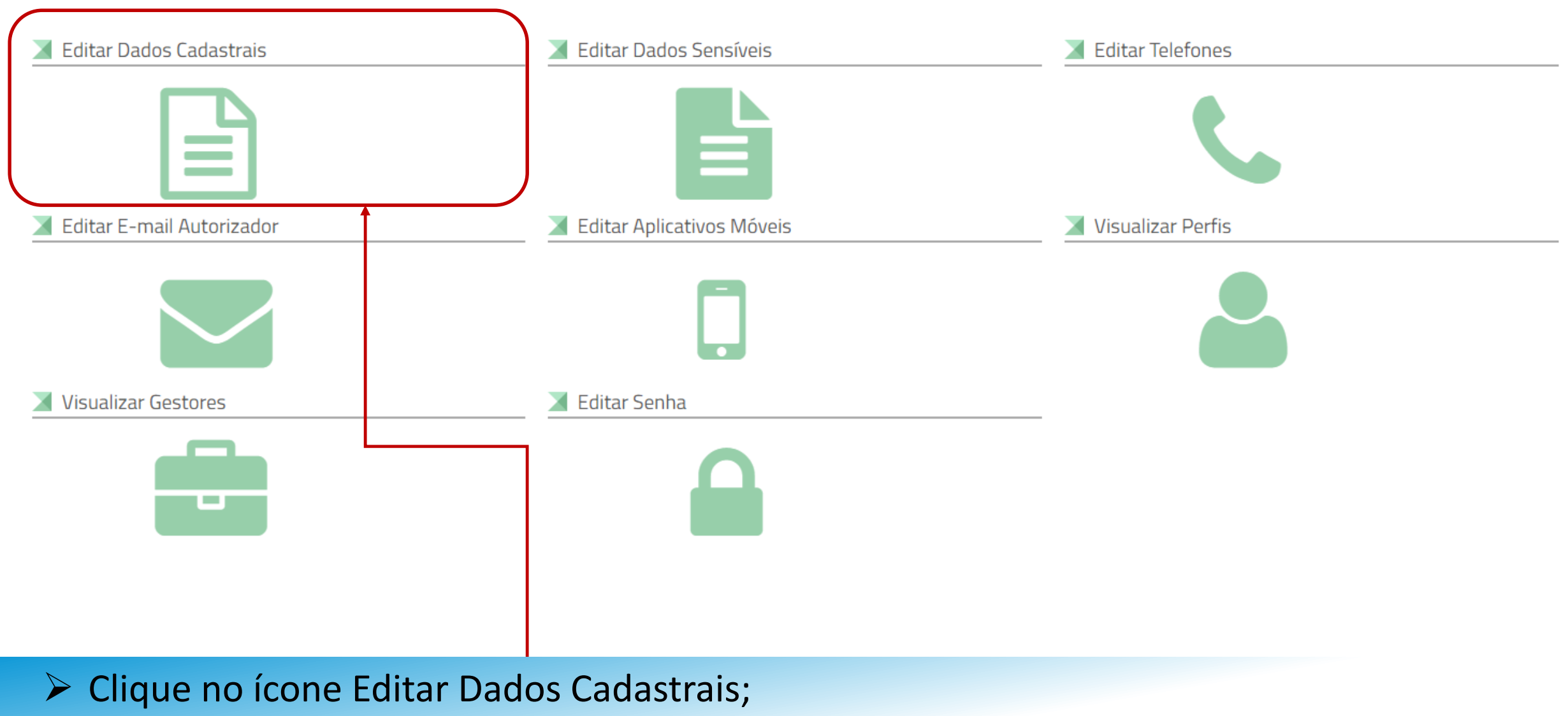

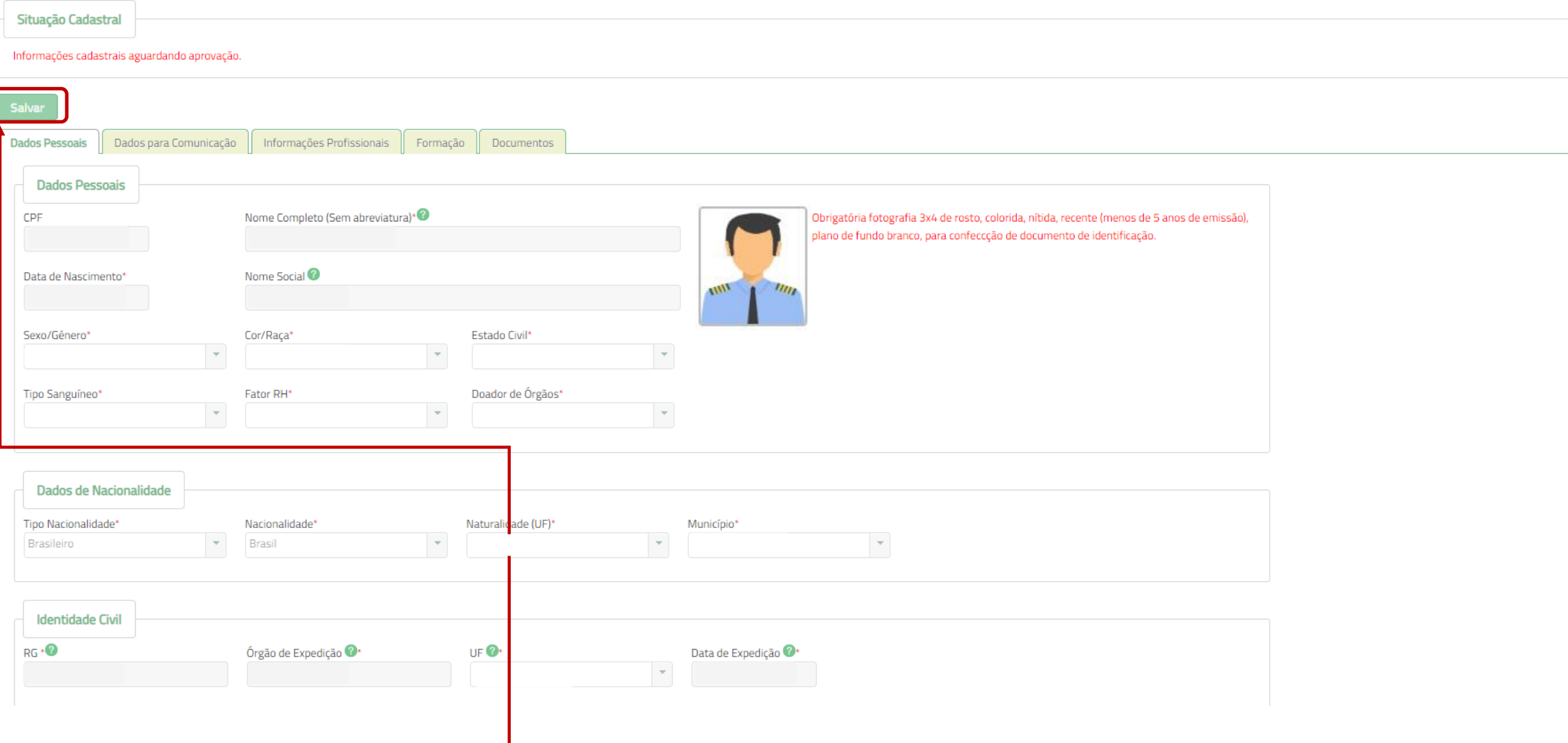

# ➢ Atualize seus Dados Cadastrais e clique em Salvar;

#### **I** Dados cadastrais

Dados salvos com sucesso!

Inserir ou facilitar, o funcionário autorizado, a insercão de dados falsos, alterar ou excluir indevidamente dados corretos nos sistemas informatizados ou bancos de dados da Administração Pública com o fim de obter vantage ou para causar dano: Pena- reclusão de 2(dois) a 12 (doze) anos e multa. (Art. 313-A CP)

➢ Após clicar em Salvar, a mensagem destacada acima vai ficar visível;

- ➢ O seu acesso ao Sistema EAD já está disponível. Entre novamente no Sinesp para atualização do Menu Sistemas, localizado na parte superior da tela;
- ➢ A atualização dos dados será validada pelo cadastrador responsável da sua lotação. O Sinesp enviará um e-mail informativo sobre a atualização dos dados, e caso tenha alguma inconsistência nas informações alteradas será necessário a correção;

#### <span id="page-14-0"></span>I Solicitação do Link de Pré-Cadastro de Usuário

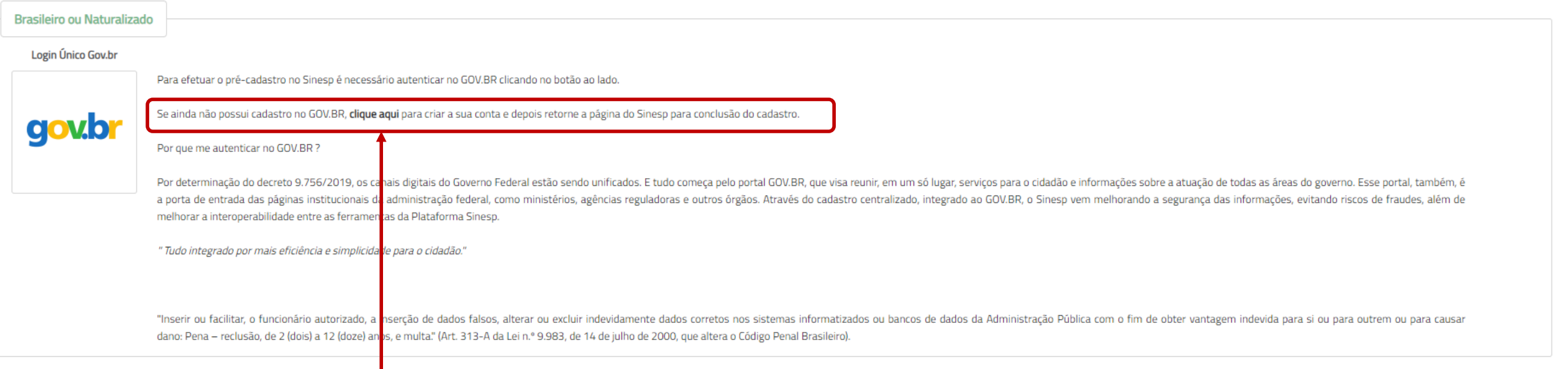

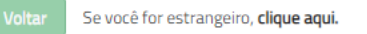

- $\triangleright$  Clique no link acima para realizar o cadastro no gov.br;
- ➢ Caso tenha problemas na plataforma GOV.BR preencher o Formulário do link abaixo, detalhado com print da tela do Sistema GOV.BR (foto/captura da tela) informando seu nome, CPF e telefone de contato;
- ➢ *Formulário eletrônico para abertura de chamados junto ao ME/Gov.Br:* <https://portaldeservicos.planejamento.gov.br/login/loginunico.html>
- ➢ Para mais informações acesse nosso *FAQ - Disponível na tela inicial da plataforma:* <http://faq-login-unico.servicos.gov.br/en/latest/>

### gov.br

A > Cadastro > Dados Pessoais

## **Cadastro**

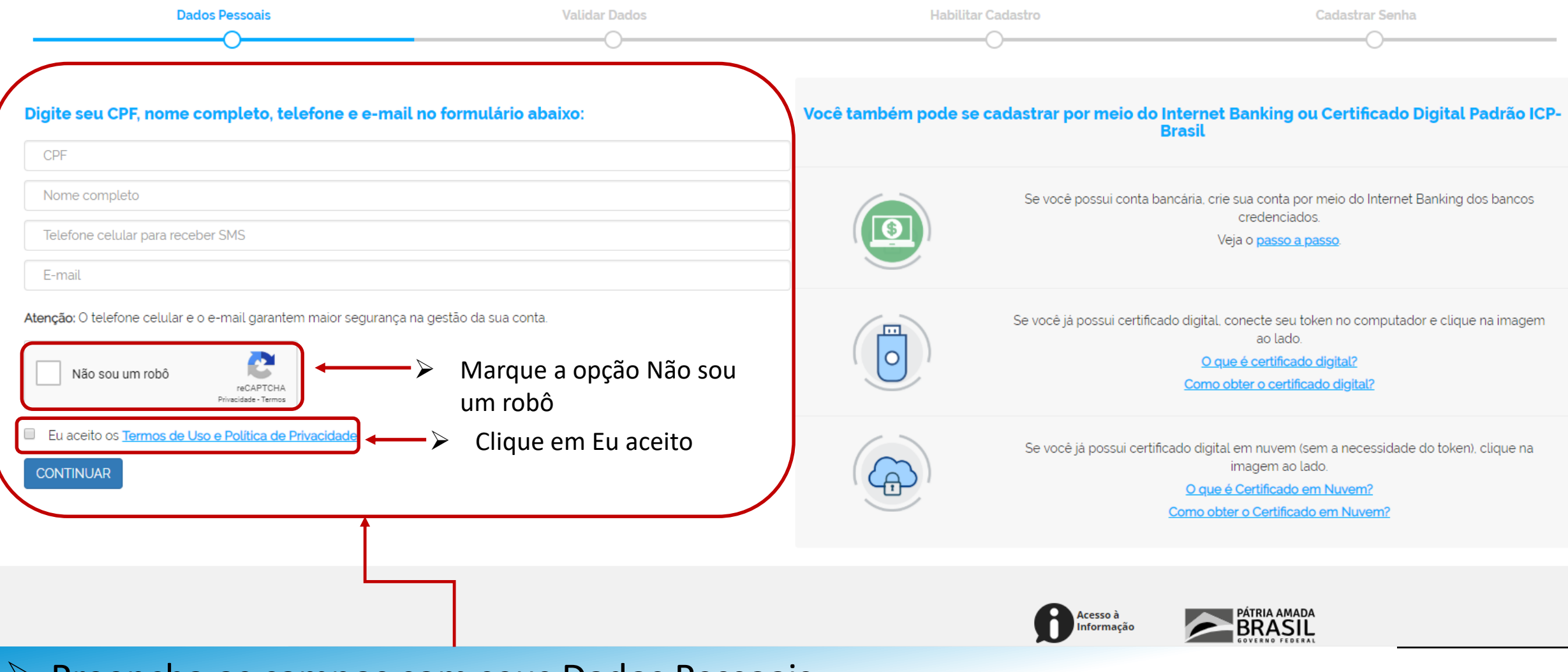

▶ Preencha os campos com seus Dados Pessoais

![](_page_16_Figure_0.jpeg)

![](_page_16_Figure_1.jpeg)

![](_page_16_Picture_2.jpeg)

PÁTRIA AMADA

![](_page_17_Figure_0.jpeg)

![](_page_17_Picture_1.jpeg)

![](_page_18_Figure_0.jpeg)

➢ Digite o código de validação e Clique em Validar Cadastro

![](_page_19_Picture_19.jpeg)

## **Cadastro**

![](_page_19_Figure_2.jpeg)

![](_page_20_Figure_0.jpeg)

## Ao finalizar o cadastro no gov.br essa tela ficará disponível, feche a tela e acesse o Sinesp;

#### I Solicitação do Link de Pré-Cadastro de Usuário

![](_page_21_Picture_22.jpeg)

![](_page_22_Figure_0.jpeg)

> Digite seu CPF e clique em Próxima;

![](_page_23_Picture_4.jpeg)

I Minha Conta

![](_page_24_Picture_1.jpeg)

Seja bem-vindo ao Minha Conta Utilize o menu acima para acessar os seus dados.

![](_page_24_Picture_14.jpeg)

# > Digite sua senha novamente e clique em Enviar;

![](_page_25_Picture_0.jpeg)

#### <del></del> → Minha Conta

I Índice

![](_page_25_Figure_3.jpeg)

![](_page_26_Picture_6.jpeg)

# ➢ Atualize seus Dados Cadastrais e clique em Salvar;

#### **I** Dados cadastrais

Dados salvos com sucesso!

Inserir ou facilitar, o funcionário autorizado, a insercão de dados falsos, alterar ou excluir indevidamente dados corretos nos sistemas informatizados ou bancos de dados da Administração Pública com o fim de obter vantage ou para causar dano: Pena- reclusão de 2(dois) a 12 (doze) anos e multa. (Art. 313-A CP)

➢ Após clicar em Salvar, a mensagem destacada acima vai ficar visível;

- ➢ O seu acesso ao Sistema EAD já está disponível. Entre novamente no Sinesp para atualização do Menu Sistemas, localizado na parte superior da tela;
- ➢ A atualização dos dados será validada pelo cadastrador responsável da sua lotação. O Sinesp enviará um e-mail informativo sobre a atualização dos dados, e caso tenha alguma inconsistência nas informações alteradas será necessário a correção;